# netis Wireless-N 3G Router User Manual

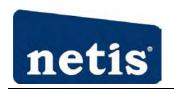

#### Certification

FCC CE

#### **FCC Statement**

This equipment has been tested and found to comply with the limits for a Class B digital device, pursuant to part 15 of the FCC rules. These limits are designed to provide reasonable protection against harmful interference in a residential installation. This equipment generates, uses and can radiate radio frequency energy and, if not installed and used in accordance with the instructions, may cause harmful interference to radio communications. However, there is no guarantee that interference will not occur in a particular installation. If this equipment does cause harmful interference to radio or television reception, which can be determined by turning the equipment off and on, the user is encouraged to try to correct the interference by one or more of the following measures:

- -Reorient or relocate the receiving antenna.
- -Increase the separation between the equipment and receiver.
- -Connect the equipment into an outlet on a circuit different from that to which the receiver is connected.
- -Consult the dealer or an experienced radio/TV technician for help.

To assure continued compliance, any changes or modifications not expressly approved by the party responsible for compliance could void the user's authority to operate this equipment. (Example- use only shielded interface cables when connecting to computer or peripheral devices)

#### **FCC Radiation Exposure Statement**

This equipment complies with FCC RF radiation exposure limits set forth for an uncontrolled environment. This transmitter must not be co-located or operating in conjunction with any other antenna or transmitter. This equipment should be installed and operated with a minimum distance of 20 centimeters between the radiator and your body.

This equipment complies with Part 15 of the FCC Rules. Operation is subject to the following two conditions:

- (1) This device may not cause harmful interference, and
- (2) This device must accept any interference received, including interference that may cause undesired operation.

**Caution!** The manufacturer is not responsible for any radio or TV interference caused by unauthorized modifications to this equipment. Such modifications could void the user authority to operate the equipment

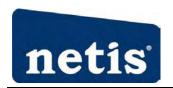

#### **Package Contents**

The following items should be found in your package:

- ➤ Wireless-N 3G Router
- Power adapter
- Quick Installation Guide

Make sure that the package contains above items. If any of the above items is missing or damaged, please contact the store you bought this product from.

## **Brand and Copyright Announcement**

Copyright © 2010 Netis Corporation.

All rights reserved

is a registered trademark of Netis Corporation. Other trademarks and trade names may be used in this document to refer to either the entities claiming the marks and names or their products.

Reproduction in any manner without the permission of Netis Corporation is strictly forbidden All the information in this document is subject to change without notice.

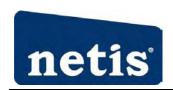

## **Contents**

| 1. | INTF  | RODUCTION                           | 6  |
|----|-------|-------------------------------------|----|
|    | 1.1.  | Product Overview                    | 6  |
|    | 1.2.  | Main Features                       | 6  |
|    | 1.3.  | Supporting Standard and Protocol    | 7  |
|    | 1.4.  | WORKING ENVIRONMENT                 | 7  |
| 2. | HAR   | DWARE INSTALLATION                  | 8  |
|    | 2.1.  | System Requirement                  | 8  |
|    | 2.2.  | Panel                               | 8  |
|    | 2.3.  | RESTORE TO FACTORY CONFIGURATION    | g  |
|    | 2.4.  | HARDWARE INSTALLATION PROCEDURES    | 10 |
| 3. | LOG   | IN                                  | 11 |
|    | 3.1.  | CONFIGURE COMPUTER                  | 11 |
|    | 3.1.2 | 1. Windows 98/Me                    | 11 |
|    | 3.1.2 | 2. Windows 2000                     |    |
|    | 3.1.3 | 3. Windows XP                       |    |
|    | 3.1.4 | 4. Windows Vista/7                  |    |
|    | 3.1.5 | 5. MAC OS                           | 22 |
|    | 3.2.  | CHECKING CONNECTION WITH THE ROUTER | 24 |
|    | 3.3.  | LOGIN                               | 25 |
| 4. | SYST  | TEM CONFIGURATION                   | 27 |
|    | 4.1.  | CONVENIENT SETUP                    | 27 |
|    | 4.1.2 | 1. DHCP user (Cable Modem)          | 27 |
|    | 4.1.2 | 2. PPPoE user (ADSL)                | 28 |
|    | 4.1.3 | 3. Static User                      | 29 |
|    | 4.1.4 | 4. PPTP Client + DHCP               | 30 |
|    | 4.1.5 | 5. 3G User                          | 31 |
|    | 4.1.6 | 6. Wireless Configuration           | 31 |
|    | 4.2.  | System Information                  | 32 |
|    | 4.2.2 | 1. Internet Access                  | 32 |
|    | 4.2.2 | 2. LAN Info                         | 33 |
|    | 4.2.3 | 3. Wireless Info                    | 34 |
|    | 4.2.4 | 4. Secondary AP                     | 34 |
|    | 4.2.5 | 5. System                           | 35 |
|    | 4.2.6 | 5. Statistics                       | 35 |
|    | 4.3.  | System Log                          | 36 |
|    | 4.3.1 | 1. Connection Logs                  | 36 |
|    | 433   | 2 3G Loas                           | 36 |

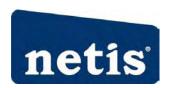

### Wireless-N 3G Router User Manual

| 4.4.  | INTER    | NET SETUP               | 36 |
|-------|----------|-------------------------|----|
| 4.4.  | 1.       | DHCP User (Cable Modem) | 37 |
| 4.4.  | 2.       | PPPoE user (ADSL)       | 38 |
| 4.4.  | 3.       | Static user             | 39 |
| 4.4.  | 4.       | PPTP Client + DHCP      | 40 |
| 4.4.  | 5.       | 3G User                 | 41 |
| 4.5.  | Wire     | LESS MANAGEMENT         | 42 |
| 4.5.  | 1.       | Wireless Setup          | 42 |
| 4     | 1.5.1.1. | Basic                   | 42 |
| 4     | 1.5.1.2. | Security                | 43 |
| 4     | 1.5.1.3. | WDS                     | 46 |
| 4     | 1.5.1.4. | Host Filter             | 48 |
| 4     | 1.5.1.5. | Host List               | 48 |
| 4     | 1.5.1.6. | WPS                     | 49 |
| 4     | 1.5.1.7. | Advanced                | 50 |
| 4.5.  | 1.       | Multiple AP Setup       | 51 |
| 4     | 1.5.1.1. | Basic                   | 52 |
| 4     | 1.5.1.2. | Security                | 52 |
| 4     | 1.5.1.3. | Host List               | 52 |
| 4.6.  | SECU     | rity Setup              | 52 |
| 4.6.  | 1.       | MAC Filter              | 53 |
| 4.6.  | 2.       | Internet Access Control | 54 |
| 4.6.  | 3.       | DNS Filter              | 55 |
| 4.7.  | QOS      | Setup                   | 56 |
| 4.8.  | LAN S    | Setup                   | 57 |
| 4.8.  | 1.       | LAN IP Address          | 57 |
| 4.8.  | 2.       | DHCP Server             | 57 |
| 4.8.  | 3.       | DHCP Client Info        | 58 |
| 4.9.  | APPLI    | CATIONS & GAME          | 58 |
| 4.9.  | 1.       | Virtual Service         | 59 |
| 4.9.  | 2.       | DMZ Setting             | 60 |
| 4.9.  | 3.       | UPNP                    | 60 |
| 4.9.  | 4.       | Port Trigger            | 61 |
| 4.10. | APPLI    | CATION GATEWAY          | 61 |
| 4.11. | DDN:     | S                       | 62 |
| 4.12. | Rout     | ING                     | 63 |
| 4.13. | Syste    | M MANAGEMENT            | 63 |
| 4.13  | 3.1.     | Password Setup          | 64 |
| 4.13  | 3.2.     | Web Setup               | 64 |
| 4.13  | 3.3.     | Upgrade                 | 64 |
| 4.13  | 3.4.     | Reboot                  | 65 |
|       |          | Restore                 | 65 |

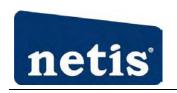

### Wireless-N 3G Router User Manual

| 5. | TROUBLE | SHOOTING6    | 57 |
|----|---------|--------------|----|
|    | 4.13.7. | System Time6 | 55 |
|    | 4.13.6. | WOL          | 55 |

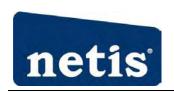

## 1. Introduction

#### 1.1. Product Overview

The Wireless-N 3G Router supplies multiple routers, including 150Mbps router, 150Mbps traveler router, 300Mbps router etc. The Wireless-N 3G Router is a multi-function wireless broadband router. When connecting a 3G USB card to it, all network (wired/wireless) users can share 3G Internet connection. The Wireless-N 3G Router can support 3G speeds up to 7.2Mbps and comes with a built-in Ethernet WAN port for cable modem or xDSL modem. When connected to a xDSL/cable broadband, it will enable the xDSL/cable broadband connection automatically when 3G Internet connection is not available.

The Wireless-N 3G Router provides up to 150/300Mbps data transmission rate in 2.4GHz frequency, complies with IEEE 802.11n, IEEE 802.11g and IEEE802.11b and backwards compatible with all IEEE 802.11n/g/b devices. And the router also supports wireless LAN up to 128-bit WEP, WPA/WPA2 encryption security. The Wireless-N 3G Router also provides WEB and Remote Management and system log so that network administrators can manage and monitor the network in real time.

The Wireless-N 3G Router also provides a hardware WPS (Wi-Fi protected setup) button, which helps you setup a secure wireless network in a snap. The button lets you activate the wireless protection easily

In this User Manual, if there is no specific instruction, we all use 3G-C101 for example

#### 1.2. Main Features

- > Support 3G network card
- Support up to 150Mbps wireless data transmit rate
- Fully compliant with IEEE802.3 10 Base-T, IEEE802.3u 100 Base-TX, IEEE802.3ab
- > Support DHCP Client, PPPoE Client, Static IP
- > Support MAC filtering, IP access control, DNS filter
- > Support PPTP \ L2TP and IPSEC pass through
- Support UPNP (universal plug and play)

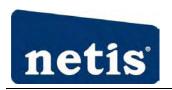

- Upgradeable firmware for future functions
- > WPS button can setup a secure network easily
- > Support data encryption mode: WEP, WPA, WPA2
- Support multiple BSSID
- Support DMZ

## 1.3. Supporting Standard and Protocol

- ➤ IEEE 802.11b/g/n
- ➤ IEEE 802.11e, IEEE 802.11i
- ➤ IEEE 802.3 10Base-T, IEEE 802.3u 100Base-TX,

## 1.4. Working Environment

#### Temperature

- $\triangleright$  0° to 40° C (operating)
- $\rightarrow$  -40° to 70° C (storage)

#### Humidity

- > 10% to 90 % non-condensing (operating)
- > 5% to 90% non-condensing (storage)

#### Power

DC 5V

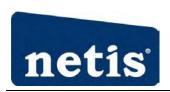

## 2. Hardware Installation

## 2.1. System Requirement

#### Minimum Requirements:

- ➤ Broadband (DSL/Cable) modem and service with Ethernet port
- > 802.11n b/g/n wireless adapter or Ethernet adapter and cable for each computer
- ➤ Internet Explorer® 5.0, Firefox® 2.0 or Safari® 1.4 or higher

### 2.2. **Panel**

#### Front panel

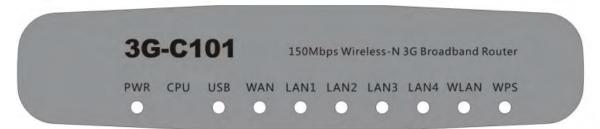

Figure 2-1

| LED | Function |                              |  |
|-----|----------|------------------------------|--|
| PWR | ON       | Power on                     |  |
| PWK | OFF      | Power off                    |  |
|     | ON       | System Start                 |  |
| СРИ | Flashing | Normal                       |  |
|     | OFF      | System OFF                   |  |
| USB | ON       | USB card connection normal   |  |
| USB | OFF      | USB card connection abnormal |  |
|     | ON       | WAN Connection normal        |  |
| WAN | Flashing | Data transmitting            |  |
|     | OFF      | WAN Connection abnormal      |  |

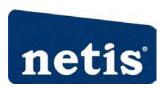

|           | ON       | LAN Connection normal      |
|-----------|----------|----------------------------|
| LAN1-LAN4 | Flashing | Data transmitting          |
|           | OFF      | LAN Connection abnormal    |
|           | Flashing | Wireless data transmitting |
| WLAN      | OFF      | Wireless off               |
|           | Flashing | WPS is running             |
| WPS       | slowly   |                            |
|           | OFF      | WPS is not running         |

#### Rear panel

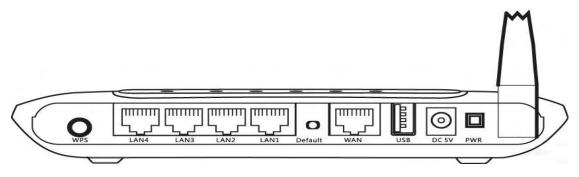

Figure 2-2

| Description                 | Function                                               |
|-----------------------------|--------------------------------------------------------|
| PWR port                    | Connect to Power adapter, please don't use the unknown |
| 1 Wite poin                 | power adapter, otherwise your device may be damaged.   |
| PWR Turn on /off the router |                                                        |
| USB                         | 3G card is connected to this port                      |
| LAN port                    | Connect with computer NIC or Ethernet device           |
| WAN port                    | Internet access                                        |
| WPS                         | Please refer to WPS                                    |

## 2.3. Restore to Factory Configuration

If the router ever freezes in a setting change process or if you can't access it because you can't remember the IP you have given it or other problem, you may have to utilize the reset button on the back of the router to put it back to factory settings. You have to press and hold this button for a few seconds (2-6s) with a pencil when it is working, then release and it will restore settings to the factory configuration.

The other way to restore factory settings is through the same user interface used in setup. Click on

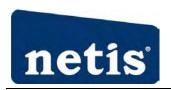

'System management'- 'Restore', and click on the 'Restore' button.

### 2.4. Hardware Installation Procedures

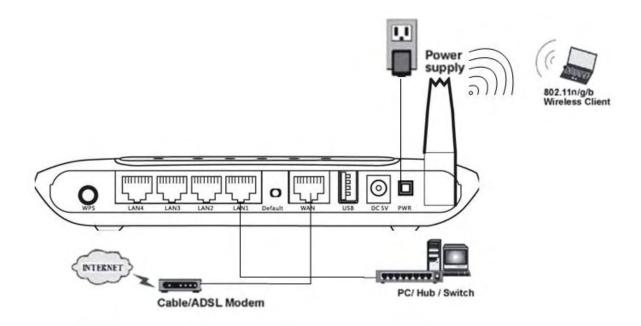

Figure 2-3

- ➤ Attach one end of an Ethernet cable to your computer's Ethernet port, and the other end to one of the LAN ports of your router.
- Connect another Ethernet cable from your Cable/DSL modem to the WAN port of your router.
- Connect the single DC output connector of the power adapter to the power jack on the back of the router and plug the Power Adapter into an AC outlet.

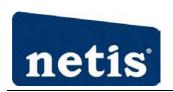

## 3. Login

You can manage the Wireless-N 3G Router through the Web browser-based configuration utility. To configure the device via Web browser, at least one properly configured computer must be connected to the device via Ethernet or wireless network. The Wireless-N 3G Router is configured with the **default IP address of 192.168.1.1** and **subnet mask of 255.255.255.0** and its **DHCP server is enabled** by default. Before setting up the Router, make sure your PCs are configured to obtain an IP address automatically from the Router by the steps below.

## 3.1. Configure Computer

#### 3.1.1. **Windows 98/Me**

- 1. Go to Start  $\rightarrow$  Settings  $\rightarrow$  Control Panel.
- 2. Find and double-click the Network icon. The Network dialog box appears.
- 3. Click the Configuration label and ensure that you have network card.
- 4. Select TCP/IP. If TCP/IP appears more than once, please select the item that has an arrow "→" pointing to the network card installed on your computer. DO NOT choose the instance of TCP/IP with the words "Dial Up Adapter" beside it.
- 5. Click Properties. The TCP/IP Properties dialog box appears.
- 6. Ensure the Obtain IP Address Automatically is checked.
- 7. From the WINS Configuration dialog box, Ensure that Disable WINS Resolution is checked.
- 8. From the Gateway dialog box, remove all entries from the Installed gateways by selecting them and clicking Remove.
- 9. From the DNS Configuration dialog box, remove all entries from the DNS Server Search Order box by selecting them and clicking Remove. Remove all entries from the Domain Suffix Search Order box by selecting them and clicking Remove. Click Disable DNS.
- 10. Click OK, back to Network Configuration dialog box
- 11. Click OK, if prompted to restart, click YES.

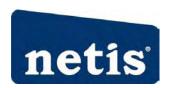

### 3.1.2. Windows 2000

Please follow the steps below to setup your computer:

1. Go to Start  $\rightarrow$  Settings  $\rightarrow$  Control Panel

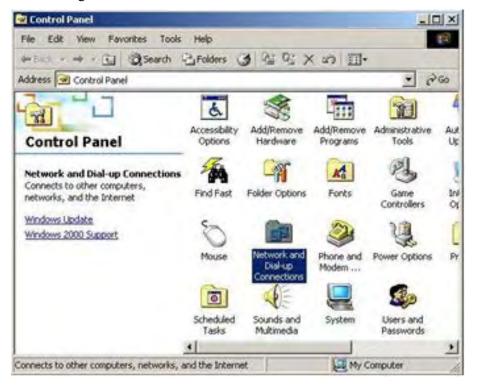

Figure 3-1

- 2. Double click the icon Network and Dial-up Connections
- 3. Highlight the icon Local Area Connection, right click your mouse, and click Properties

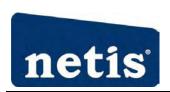

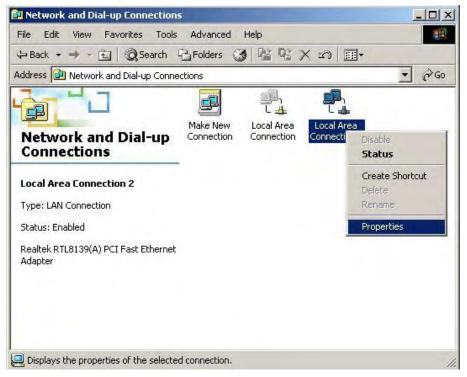

Figure 3-2

4. Highlight Internet Protocol (TCP/IP), and then press Properties button

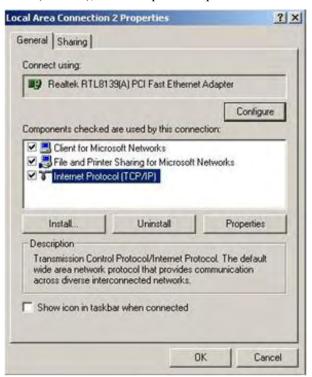

Figure 3-3

5. Choose Obtain an IP address automatically and Obtain DNS server address automatically, and then press OK to close the Internet Protocol (TCP/IP) Properties window

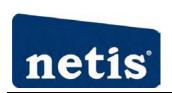

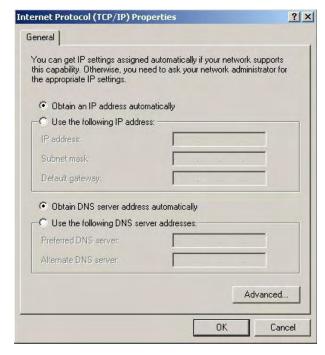

Figure 3-4

6. Press OK to close the Local Area Connection Properties window

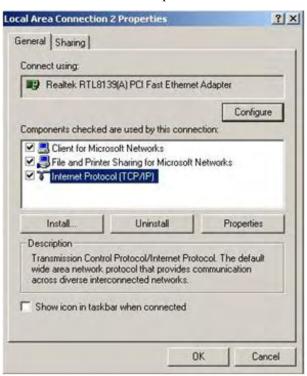

Figure 3-5

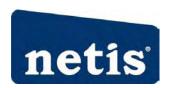

### **3.1.3. Windows XP**

Please follow the steps below to setup your computer:

- 1. Go to Start  $\rightarrow$  Settings  $\rightarrow$  Control Panel
- 2. Click Network and Internet Connections

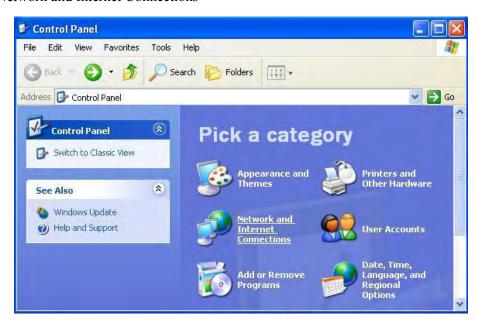

Figure 3-6

3. Click Network Connections

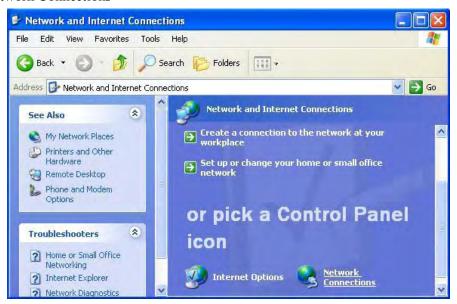

Figure 3-7

4. Highlight the icon Local Area Connection, right click your mouse, and click Properties

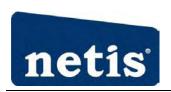

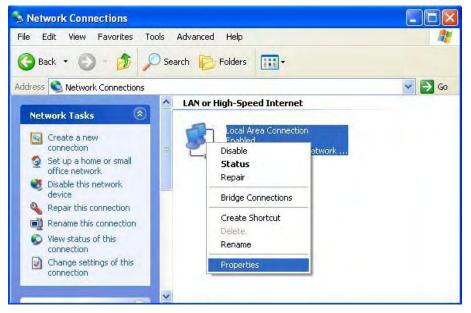

Figure 3-8

5. Highlight Internet Protocol (TCP/IP), and then press Properties button

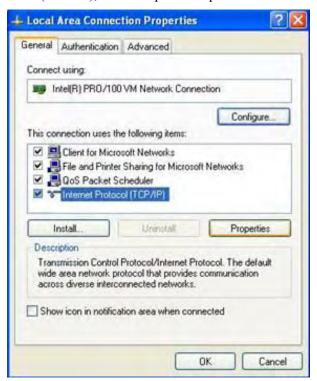

Figure 3-9

6. Choose Obtain an IP address automatically and Obtain DNS server address automatically, and then press OK to close the Internet Protocol (TCP/IP) Properties window

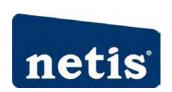

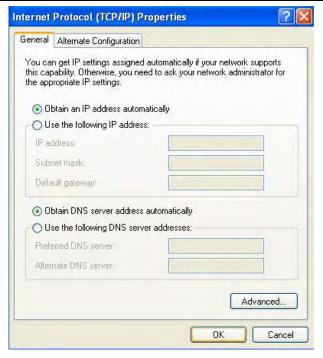

Figure 3-10

7. Press OK to close the Local Area Connection Properties window

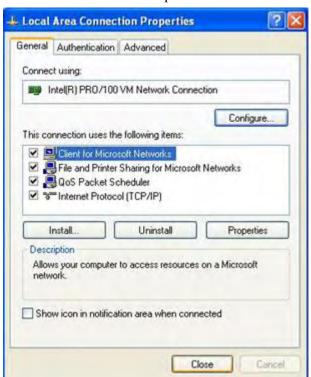

Figure 3-11

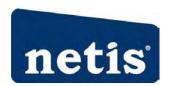

### 3.1.4. Windows Vista/7

Please follow the steps below to setup your computer:

- 1. Go to Start → Settings → Control Panel
- 2. Click Network and Sharing Center

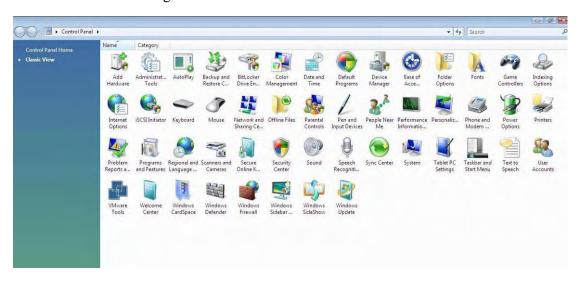

Figure 3-12

3. Click Manage Network Connections

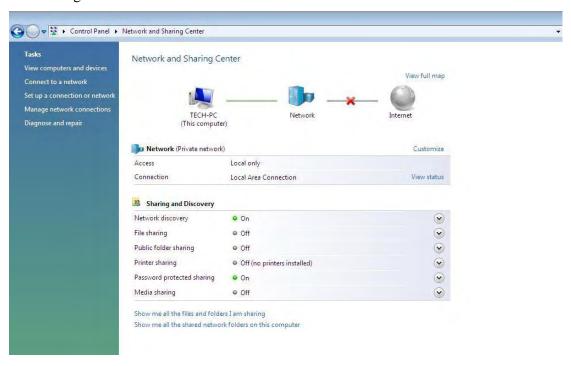

Figure 3-13

4. Highlight the icon Local Area Connection, right click your mouse, and click Properties

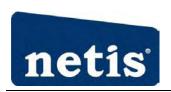

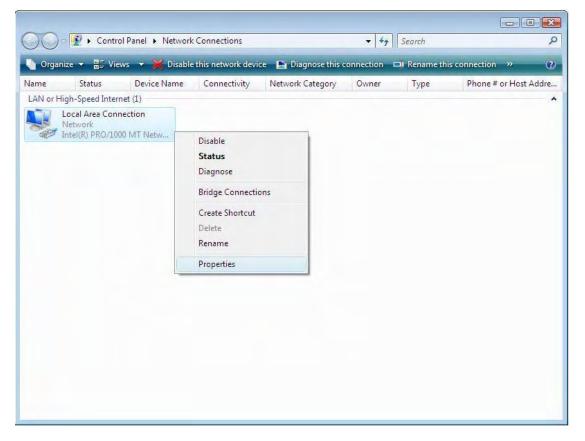

Figure 3-14

5. Highlight Internet Protocol Version 4 (TCP/IP) and then press Properties button

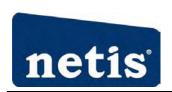

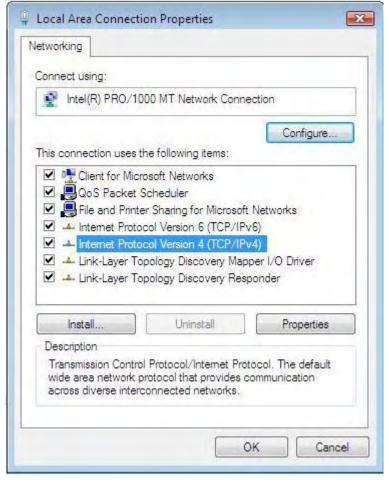

Figure 3-15

6. Choose Obtain an IP address automatically and Obtain DNS server address automatically, and then press OK to close the Internet Protocol (TCP/IP) Properties window

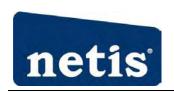

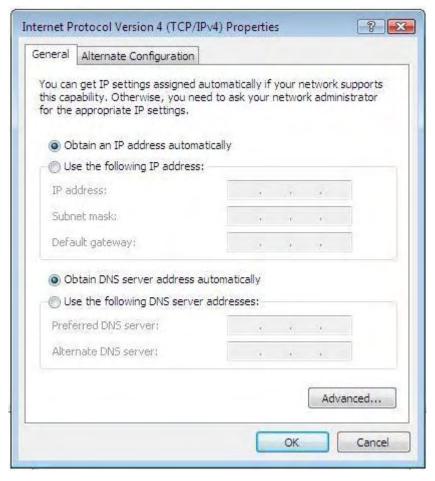

Figure 3-16

7. Press OK to close the Local Area Connection Properties window

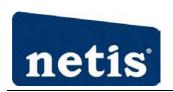

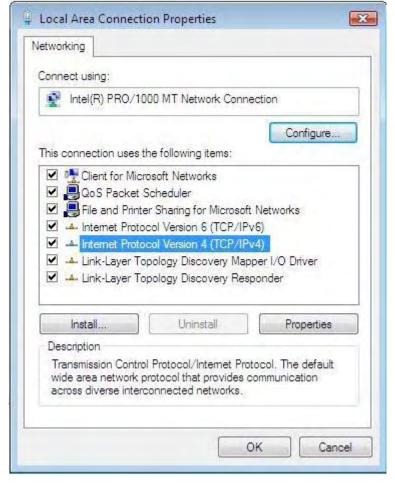

Figure 3-17

### 3.1.5. **MAC OS**

Please follow the steps blow to setup your computer:

1. Go to Start→ System preference Settings→ Network.

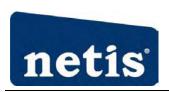

#### Wireless-N 3G Router User Manual

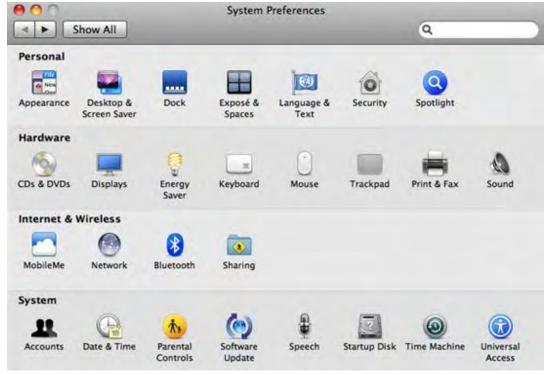

Figure 3-18

2. Click Network, Select Use DHCP at the Configuration bar, the system will get the IP address automatically.

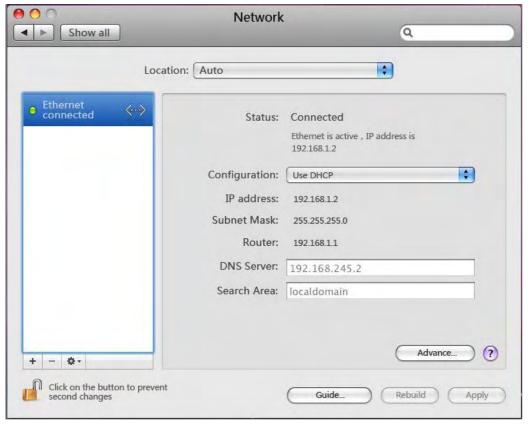

Figure 3-19

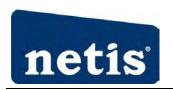

3. Press Apply to complete this operation and close the window.

### 3.2. Checking Connection with the Router

After configuring the TCP/IP protocol, use the ping command to verify if the computer can communicate with the Router. To execute the ping command, open the DOS window and Ping the IP address of the Wireless-N 3G Broadband Router at the DOS prompt:

- For Windows 98/Me: Start -> Run. Type command and click OK.
- For Windows 2000/XP: Start -> Run. Type cmd and click OK.
- ➤ For Windows Vista/7:Start → Type cmd at the start search bar and press the Enter.
- ➤ For MAC OS→ The system will complete this operation automatically.

At the DOS prompt, type the following command:

The Command window should return something similar to the following:

C:\Documents and Settings\admin>ping 192.168.1.1

Pinging 192.168.1.1 with 32 bytes of data:

Reply from 192.168.1.1: bytes=32 time=1ms TTL=64

Reply from 192.168.1.1: bytes=32 time=1ms TTL=64

Reply from 192.168.1.1: bytes=32 time=1ms TTL=64

Reply from 192.168.1.1: bytes=32 time=1ms TTL=64

Ping statistics for 192.168.1.1:

Packets: Sent = 4, Received = 4, Lost = 0 (0% loss),

Approximate round trip times in milli-seconds:

Minimum = 1ms, Maximum = 1ms, Average = 1ms

If the computer fails to connect to the router, the Command window will return the following:

C:\Documents and Settings\admin>ping 192.168.1.1

Pinging 192.168.1.1 with 32 bytes of data:

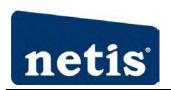

```
Request timed out.

Request timed out.

Request timed out.

Request timed out.

Ping statistics for 192.168.1.1:

Packets: Sent = 4, Received = 0, Lost = 4 (100% loss),
```

Verify your computer's network settings are correct and check the cable connection between the router and the computer.

## 3.3. **Login**

➤ Open a web browser (Safari, Internet Explorer, etc.) on the computer you have just connected to the router, type <a href="http://192.168.1.1">http://192.168.1.1</a> in the address bar, and press enter

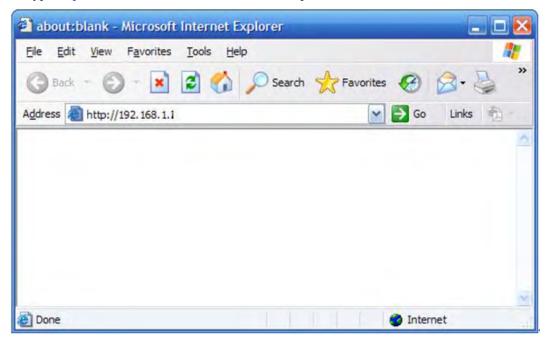

Figure 3-20

In the pop-up window, enter the user name guest and password guest and then click OK

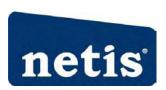

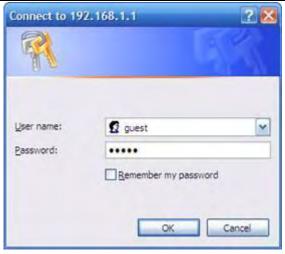

Figure 3-21

➤ Login successfully and the home page appears, the left navigation bar shows the main options to configure the system, the right screen is the summary information for viewing the configurations.

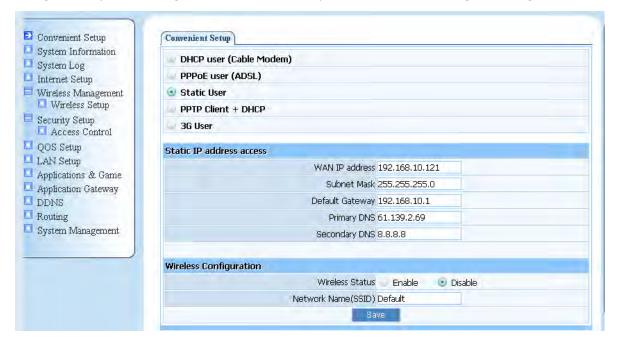

Figure 3-22

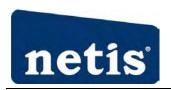

## 4. System Configuration

## 4.1. Convenient Setup

Providing you the convenient and simplest method for configure the router, the purpose of this item is to provide an easy way for you to use it and configure your router to access the Internet quickly; including 'DHCP', 'PPPoE', 'Static IP', 'PPTP Client + DHCP', '3G user' and 'Wireless Configuration'. This is the most convenient tool for you to configure router.

## 4.1.1. **DHCP user (Cable Modem)**

| Convenient Setup                   |
|------------------------------------|
| DHCP user (Cable Modem)            |
| PPPoE user (ADSL)                  |
| Static User                        |
| O PPTP Client + DHCP               |
| ○ 3G User                          |
|                                    |
| Dynamic IP address access          |
|                                    |
| Wireless Configuration             |
| Wireless Status O Enable O Disable |
| Network Name(SSID) Default         |
| Save                               |
|                                    |

Figure 4-1

After select this item, you will obtain an IP address from your ISP automatically, those ISP who supply Cable modem always use DHCP technology.

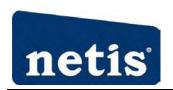

## 4.1.2. **PPPoE user (ADSL)**

| Convenient Setup          |                           |  |  |  |  |
|---------------------------|---------------------------|--|--|--|--|
| O DHCP user (Cable Modem) | O DHCP user (Cable Modem) |  |  |  |  |
| PPPoE user (ADSL)         |                           |  |  |  |  |
| O Static User             |                           |  |  |  |  |
| O PPTP Client + DHCP      |                           |  |  |  |  |
| O 3G User                 |                           |  |  |  |  |
|                           |                           |  |  |  |  |
| PPPoE Client Access       |                           |  |  |  |  |
|                           | PPPoE Username            |  |  |  |  |
|                           | PPPoE Password            |  |  |  |  |
|                           |                           |  |  |  |  |

Figure 4-2

If your ISP provides you the PPPoE service (all ISP with DSL transaction will supply this service, such as the most popular ADSL technique), please select this item. In the "Convenient configuration" You can input your PPPoE username and password to access the Internet.

- ➤ PPPoE username: Input PPPoE username provided by ISP
- PPPoE Password: Input PPPoE password provided by ISP.

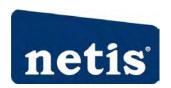

### 4.1.3. Static User

| Convenient Setup             |                                          |  |  |  |
|------------------------------|------------------------------------------|--|--|--|
| DHCP user (Cable Modem)      |                                          |  |  |  |
| PPPoE user (ADSL)            |                                          |  |  |  |
| Static User                  |                                          |  |  |  |
| PPTP Client + DHCP           |                                          |  |  |  |
| 3G User                      |                                          |  |  |  |
| Static IP address access     |                                          |  |  |  |
|                              | 192.168.10.129                           |  |  |  |
| Subnet Mask 255.255.0        |                                          |  |  |  |
| Default Gateway 192.168.10.1 |                                          |  |  |  |
| Primary DNS                  | 192.168.10.1                             |  |  |  |
| Secondary DNS                | 8.8.8.8                                  |  |  |  |
|                              |                                          |  |  |  |
| Wireless Configuration       |                                          |  |  |  |
| Wireless Status              | <ul><li>Enable</li><li>Disable</li></ul> |  |  |  |
| Network Name(SSID)           | Default                                  |  |  |  |
| Sa                           | ve                                       |  |  |  |

Figure 4-3

This item should only be used when users use a static IP address to access Internet, you should input your "WAN IP address", "subnet mask"," default gateway" and "DNS server (domain name server) IP address" according to the information provided by your ISP. And every IP address should be input in appropriate IP field, a IP address only divided into four IP octets by sign"." is acceptable.

- > WAN IP address: The IP address that your Internet access into
- Subnet mask: Specify a Subnet Mask for your WAN segment
- Default gateway: It is provided by your ISP
- Primary DNS: DNS server is used for resolve domain name. Your ISP will provides you with at least one DNS IP address, input IP address of your DNS server in this field
- Secondary DNS: Input IP address of backup DNS server, or you can leave this field blank.

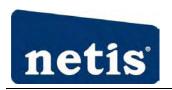

## 4.1.4. **PPTP Client + DHCP**

| Convenient Setup                                   |   |  |
|----------------------------------------------------|---|--|
| O DHCP user (Cable Modem)                          |   |  |
| O PPPoE user (ADSL)                                |   |  |
| O Static User                                      |   |  |
| PPTP Client + DHCP                                 |   |  |
| O 3G User                                          |   |  |
|                                                    |   |  |
| PPTP Client + DHCP                                 |   |  |
| Server                                             |   |  |
| Using the default gateway of VPN on remote network | ✓ |  |
| User ID                                            |   |  |
| Password                                           |   |  |

Figure 4-4

This item should be used when users use a PPTP client as well as a DHCP to access Internet, you should input the information that you get from your ISP

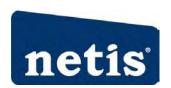

### 4.1.5. **3G** User

| Convenient Setup                                                                                                    |                     |  |  |  |  |
|----------------------------------------------------------------------------------------------------|---------------------|--|--|--|--|
| O DHCP user (Cable Modem)                                                                                                    |                     |  |  |  |  |
| O PPPoE user (ADSL)                                                                                                    | O PPPoE user (ADSL) |  |  |  |  |
| O Static User                                                                                                    | O Static User       |  |  |  |  |
| O PPTP Client + DHCP                                                                                                    |                     |  |  |  |  |
| ⊙ 3G User                                                                                                    |                     |  |  |  |  |
| 36                                                                                                    |                     |  |  |  |  |
|                                                                                                    |                     |  |  |  |  |
| ISP                                                                                                    | China telecom 💌     |  |  |  |  |
| 3G Card Type                                                                                                    | Huawei EC122        |  |  |  |  |
| Dial number                                                                                                    | #777                |  |  |  |  |
| User Name                                                                                                    | card                |  |  |  |  |
| Password                                                                                                    | ••••                |  |  |  |  |
| Primary DNS                                                                                                    |                     |  |  |  |  |
| Secondary DNS                                                                                                    |                     |  |  |  |  |
| <ul> <li>Connect to Internet automatically (Default)</li> <li>Auto disconnect when idle, time out ,Affithen auto-break off!</li> <li>Connect to Internet manually</li> </ul> |                     |  |  |  |  |

Figure 4-5

- ➤ ISP: Select ISP of your 3G card
- ➤ 3G card type: Select your 3G card type

## 4.1.6. Wireless Configuration

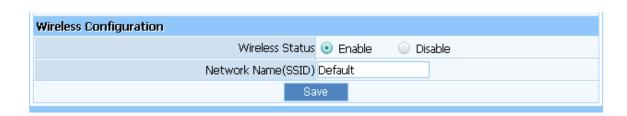

Figure 4-6

You can choose "Enable" or "Disable" to enable or disable the wireless function. The default setting is "enable". If you chose the "Disable" status, the router will become a wired broadband router without wireless function, so be careful when you choose this status.

> SSID: SSID (Service Set Identifier) is your wireless network's name shared among all points in a

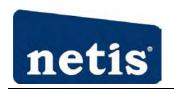

wireless network. The SSID must be identical for all devices in the wireless network. It is case-sensitive and must not exceed 32 characters.

### 4.2. System Information

This page indicate current status of the router, including 'Internet Access', 'LAN Info', 'Wireless Info', 'Secondary AP', 'System' and 'Statistics' about the bits router send and received .This item is used for monitor the current status of router for administrator, and also supplies help information about judge working situation of router

#### 4.2.1. Internet Access

| Internet Access LAN Info Wireless Info Secondary AP System Statistics |
|-----------------------------------------------------------------------|
| Connection Type: STATIC                                               |
| MAC Address: 00:0c:43:30:50:22                                        |
| IP Address: 192,168,10,129                                            |
| Subnet Mask: 255.255.0                                                |
| Default Gateway: 0.0.0.0                                              |
| Primary DNS: 192.168.10.1                                             |
| Secondary DNS: 8.8.8.8                                                |
| MTU: 1500                                                             |
| Disconnect                                                            |
| Current version: APR3G-RA1B4-V1.1.07EN, 2010.12.29 16:38.             |
| Refresh                                                               |

Figure 4-7

This feature provides running status information of the WAN port (the port connect to the Internet)

- Connection Type: Display router's current connection type, it depends on what kind of connection type your ISP provides.
- Physical Address: The physical address of WAN port, this is a unique address assigned by manufacturer.
- ➤ IP Address: The IP address you obtained after connect to the Internet, if you haven't connected to the Internet yet, this field is 0.0.0.0.
- > Subnet Mask: The Subnet mask you obtained after connect to the Internet, if you haven't connected to Internet yet, this field is 0.0.0.0
- > Default Gateway: The IP address of Default gateway you obtained after connect to the Internet,

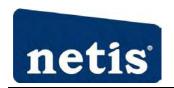

if you haven't connected to Internet yet, this field is 0.0.0.0.

- Primary DNS: The DNS server translates domain or website names into IP address, input the most common DNS server address you used or provided by your ISP.
- Secondary DNS: Input IP address of a backup DNS server or you can leave this field blank
- MTU: The MTU (Maximum Transmission Unit) setting specifies the largest packet size permitted for network transmission. Most DSL users should use the value 1492. You can set MTU manually, and you should leave this value in the 1200 to 1500 range. If the value you set is not in accord with the value ISP provide, it may causes some problems, such as fail to send Email, or fail to browse website. So if that happen, you can contact your ISP for more information and correct your router's MTU value
- > Current version: The version information of your current firmware

### 4.2.2. **LAN Info**

| Internet Access LAN Info Wireless Info Secondary AP System Statistics |                   |  |  |  |
|-----------------------------------------------------------------------|-------------------|--|--|--|
| MAC Address:                                                          | 00:0c:43:30:50:20 |  |  |  |
| IP Address:                                                           | 192.168.1.1       |  |  |  |
| Subnet Mask:                                                          | 255.255.255.0     |  |  |  |
| DHCP Server:                                                          | ON                |  |  |  |
| DHCP Server Start IP:                                                 | 192.168.1.2       |  |  |  |
| DHCP Server End IP:                                                   | 192.168.1.63      |  |  |  |
|                                                                       |                   |  |  |  |

Figure 4-8

This item provides information about router's LAN port, display LAN port's physical address, IP address and current situation of DHCP server.

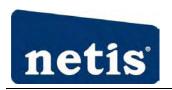

#### 4.2.3. Wireless Info

| Internet Access LAN Info Wireless Info S | econdary AP System Statistics |
|------------------------------------------|-------------------------------|
| Wireless Status:                         | On                            |
| Wireless Mode:                           | AP                            |
| Channel:                                 | channel6                      |
| SSID:                                    | netis                         |
| Wireless Interface MAC Address:          | 08:10:10:00:00:a8             |
| SSID Broadcasting:                       | on                            |
| Security Mode:                           | None                          |

Figure 4-9

This item provides current running information of wireless.

- Wireless status: Display wireless interface status is enabled or not
- ➤ Wireless Mode: Current wireless mode of wireless router
- ➤ Channel: Display current channel of your wireless router.
- > SSID: SSID (Service Set Identifier) is your wireless network's name shared among all points in a wireless network.
- ➤ Wireless Interface MAC Address: The MAC address is used for wireless communication
- SSID Broadcasting: You can select "enable" or "disable" to enable or disable the broadcast SSID function, If the setting of this field is disable, wireless client can't obtain this SSID to login in, then user have to input the SSID value manually
- > Security Mode: Display whether your security wireless function have been applied.

### 4.2.4. Secondary AP

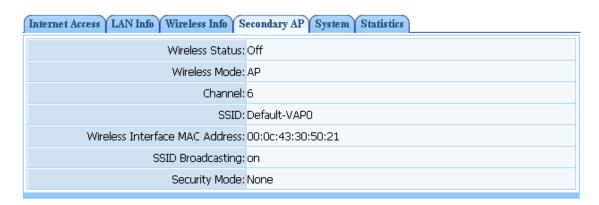

Figure 4-10

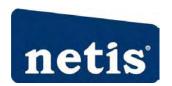

This item provides current running information of Secondary AP

- Wireless status: Display wireless interface status is enabled or not
- Wireless Mode: Current wireless mode of wireless router
- ➤ Channel: Display current channel of your wireless router.
- SSID: SSID (Service Set Identifier) is your wireless network's name shared among all points in a wireless network.
- Wireless Interface MAC Address: The MAC address is used for wireless communication
- SSID Broadcasting: You can select "enable" or "disable" to enable or disable the broadcast SSID function, If the setting of this field is disable, wireless client can't obtain this SSID to login in, then user have to input the SSID value manually
- Security Mode: Display whether your security wireless function have been applied.

### 4.2.5. **System**

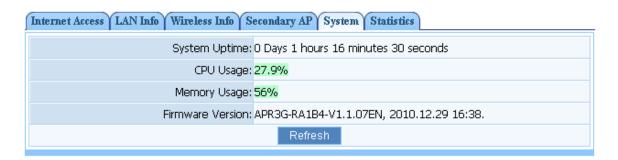

Figure 4-11

This item provides current running information of System

### 4.2.6. Statistics

| Internet Access LAN Info Wireless Info Secondary AP System Statistics |                 |                   |                       |                        |  |
|-----------------------------------------------------------------------|-----------------|-------------------|-----------------------|------------------------|--|
| Туре                                                                  | Sending Packets | Receiving Packets | Sending data (KBytes) | Receiving data(KBytes) |  |
| LAN                                                                   | 280             | 703               | 148                   | 91                     |  |
| WAN                                                                   | 0               | 0                 | 0                     | 0                      |  |
| WLAN                                                                  | 1270            | 1971              | 1                     | 224                    |  |
| Refresh                                                               |                 |                   |                       |                        |  |

Figure 4-12

This item provides statistics information about the bits router sends and received

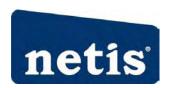

# 4.3. System Log

# 4.3.1. Connection Logs

| Connection Logs 3G Logs |                                    |                                      |  |  |
|-------------------------|------------------------------------|--------------------------------------|--|--|
| I                       | items show in every single page 10 | Apply 🌾 👚 🤑 🖈 🛘 🔻 Total 1 Pages      |  |  |
| No.                     | Time                               | Descript                             |  |  |
| 1                       | 2010-12-30 00:38:21                | DHCP:DHCP Server enable!             |  |  |
| 2                       | 2010-12-30 00:38:55                | DHCP:Recv DISCOVER!                  |  |  |
| 3                       | 2010-12-30 00:38:57                | DHCP:Will get IP address:192.168.1.2 |  |  |
| 4                       | 2010-12-30 00:38:57                | DHCP:Recv REQUEST!                   |  |  |
| 5                       | 2010-12-30 00:38:57                | DHCP:Send ACK to 192.168.1.2         |  |  |
| 6                       | 2011-06-02 16:33:17                | DHCP:DHCP Server enable!             |  |  |

Figure 4-13

Examine system log, there are most ten logs can be showed in one Page

# 4.3.2. **3G Logs**

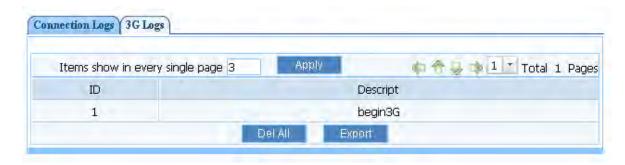

Figure 4-14

Display 3G connection logs. You can configure items show in every single page

# 4.4. Internet Setup

The purpose of this item is to provide an easy way for you to use it and configure your router to access the Internet quickly

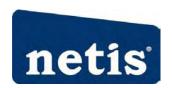

### 4.4.1. **DHCP User (Cable Modem)**

After select this item, you will obtain an IP address from your ISP automatically, those ISP who supply Cable modem always use DHCP

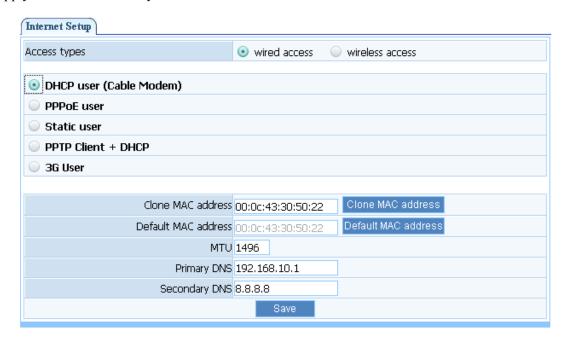

Figure 4-15

- ➤ Clone MAC address: The WAN port of router has a unique MAC address assigned by manufacturer; it called as "Default MAC". The "Clone MAC" is used for some special situations; For example, ISP only allows certain MAC address to access the Internet, thus you can modify your WAN port's MAC address in accord with the requirement of ISP, avoiding ISP's detection
- MTU: The MTU (Maximum Transmission Unit) setting specifies the largest packet size permitted for network transmission. Most DSL users should use the value 1492. You can set MTU manually, and you should leave this value in the 1200 to 1500 range. If the value you set is not in accord with the value ISP provide, it may causes some problems, such as fail to send Email, or fail to browse website. So if that happened, you can contact your ISP for more information and correct your router's MTU value
- Primary DNS: DNS server is used for resolve domain name. Your ISP will provide you with at least one DNS IP address, input IP address of your DNS server in this field
- Secondary DNS: Input IP address of backup DNS server or you can leave this field blank

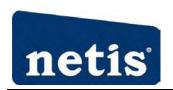

### 4.4.2. **PPPoE user (ADSL)**

| Internet Setup                                             |                   |                                              |
|------------------------------------------------------------|-------------------|----------------------------------------------|
| Access types                                               | wired access      | O wireless access                            |
|                                                            |                   |                                              |
| O DHCP user (Cable Modem)                                  |                   |                                              |
| PPPoE user                                                 |                   |                                              |
| O Static user                                              |                   |                                              |
| O PPTP Client + DHCP                                       |                   |                                              |
| O 3G User                                                  |                   |                                              |
|                                                            |                   |                                              |
| PPPoE Username                                             |                   |                                              |
| PPPoE Password                                             |                   |                                              |
| Clone MAC address                                          | 08:10:10:00:00:aa | Clone MAC address                            |
| Default MAC address                                        | 08:10:10:00:00:aa | Default MAC address                          |
| мти                                                        | 1492              |                                              |
| Primary DNS                                                |                   |                                              |
| Secondary DNS                                              |                   |                                              |
| <ul> <li>Connect to Internet automatically</li> </ul>      | (Default)         |                                              |
| Auto disconnect when idle, time of<br>then auto-break off! |                   | -30) minutes, if no found the access request |
| Connect to Internet manually                               | 0                 |                                              |
|                                                            | Save              |                                              |

Figure 4-16

If your ISP provides you the PPPoE service (all ISP with DSL transaction will supply this service, such as the most popular ADSL technique), please select this item. In the "Convenient Setup" You can input your PPPoE username and password to access the Internet

- > PPPoE username: Input PPPoE username provided by ISP
- ➤ PPPoE Password: Input PPPoE password provided by ISP
- Default MAC Address: The MAC address of WAN port, this is a fixed, unique address assigned by manufacturer
- MTU: The MTU (Maximum Transmission Unit) setting specifies the largest packet size permitted for network transmission. Most DSL users should use the value 1492. You can set MTU manually, and you should leave this value in the 1200 to 1500 range. If the value you set is not in accord with the value ISP provide, it may causes some problems, such as fail to send Email, or fail to browse website. So if that happened, you can contact your ISP for more information and correct your router's MTU value
- Primary DNS: DNS server is used for resolve domain name. Your ISP will provide you with at least one DNS IP address, input IP address of your DNS server in this field

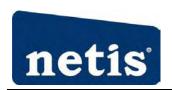

Secondary DNS: Input IP address of backup DNS server, or you can leave this field blank You can select three modes: connect to Internet automatically (Default), auto disconnect when idle or time out, connect to Internet manually

#### 4.4.3. Static user

| Internet Setup                                         |                   |                     |
|--------------------------------------------------------|-------------------|---------------------|
| Access types                                           | wired access      | wireless access     |
| DHCP user (Cable Modem)     PPPoE user     Static user |                   |                     |
| PPTP Client + DHCP                                     |                   |                     |
| ○ 3G User                                              |                   |                     |
|                                                        |                   |                     |
| Clone MAC address                                      | 00:0c:43:30:50:22 | Clone MAC address   |
| Default MAC address                                    | 00:0c:43:30:50:22 | Default MAC address |
| мто                                                    | 1496              |                     |
| Primary DNS                                            | 192.168.10.1      |                     |
| Secondary DNS                                          | 8.8.8.8           |                     |
|                                                        | Save              |                     |
|                                                        |                   |                     |

Figure 4-17

This should be used only you are connecting through a static IP address. You should input your "WAN IP address", "subnet mask"," default gateway" and "DNS server (domain name server) IP address" according to the information provided by your ISP. And IP address input should be filled in appropriate IP field, a IP address only divided into four IP octets by sign"." is acceptable

- WAN IP address: The IP address that your Internet access into
- > Subnet mask: Specify a Subnet Mask for your WAN segment
- Default gateway: It is provided by your ISP
- Clone MAC address: The WAN port of router has a unique MAC address assigned by manufacturer; it called as "Default MAC". The "Clone MAC" is used for some special situations; For example, ISP only allows certain MAC address to access the Internet, thus you can modify your WAN port's MAC address in accord with the requirement of ISP, avoiding ISP's detection
- ➤ MTU: The MTU (Maximum Transmission Unit) setting specifies the largest packet size permitted for network transmission. Most DSL users should use the value 1492. You can set

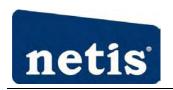

MTU manually, and you should leave this value in the 1200 to 1500 range. If the value you set is not in accord with the value ISP provide, it may causes some problems, such as fail to send Email, or fail to browse website. So if that happened, you can contact your ISP for more information and correct your router's MTU value

- Primary DNS: DNS server is used for resolve domain name. Your ISP will provides you with at least one DNS IP address, input IP address of your DNS server in this field
- Secondary DNS: Input IP address of backup DNS server, or you can leave this field blank.

#### 4.4.4. **PPTP Client + DHCP**

| Internet Setup                                                                                                    |                   |                     |  |  |
|----------------------------------------------------------------------------------------------------|-------------------|---------------------|--|--|
| Access types                                                                                                    | wired access      | wireless access     |  |  |
|                                                                                                    |                   |                     |  |  |
| O DHCP user (Cable Modem)                                                                                                    |                   |                     |  |  |
| O PPPoE user                                                                                                    |                   |                     |  |  |
| O Static user                                                                                                    |                   |                     |  |  |
| PPTP Client + DHCP                                                                                                    |                   |                     |  |  |
| O 3G User                                                                                                    |                   |                     |  |  |
|                                                                                                    |                   |                     |  |  |
| Server                                                                                                    |                   |                     |  |  |
| Using the default gateway of VPN on remote network                                                                                                    | <b>V</b>          |                     |  |  |
| User ID                                                                                                    |                   |                     |  |  |
| Password                                                                                                    |                   |                     |  |  |
| MAC Address Clone                                                                                                    | 08:10:10:00:00:aa | Clone MAC address   |  |  |
| Default MAC Address                                                                                                    | 08:10:10:00:00:aa | Default MAC address |  |  |
| мти                                                                                                    | 1440              |                     |  |  |
| Primary DNS                                                                                                    |                   |                     |  |  |
| Secondary DNS                                                                                                    |                   |                     |  |  |
| <ul> <li>Connect to Internet automatically (Default)</li> <li>Auto disconnect when idle, time out After 1 (1-30)minutes, if no found the access request then auto-break off!</li> <li>Connect to Internet manually</li> </ul> |                   |                     |  |  |
|                                                                                                    | Save              |                     |  |  |

Figure 4-18

- > Server: Enter server IP address
- ➤ User ID: Input user ID
- > Password: Input: password
- ➤ Clone MAC address: The WAN port of router has a unique MAC address assigned by manufacturer; it called as "Default MAC". The "Clone MAC" is used for some special situations;

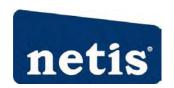

For example, ISP only allows certain MAC address to access the Internet, thus you can modify your WAN port's MAC address in accord with the requirement of ISP, avoiding ISP's detection

- MTU: The MTU (Maximum Transmission Unit) setting specifies the largest packet size permitted for network transmission. Most DSL users should use the value 1492. You can set MTU manually, and you should leave this value in the 1200 to 1500 range. If the value you set is not in accord with the value ISP provide, it may causes some problems, such as fail to send Email, or fail to browse website. So if that happened, you can contact your ISP for more information and correct your router's MTU value
- ➤ Primary DNS: DNS server is used for resolve domain name. Your ISP will provides you with at least one DNS IP address, input IP address of your DNS server in this field
- Secondary DNS: Input IP address of backup DNS server, or you can leave this field blank.

### 4.4.5. **3G** User

| Internet Setup                          |                     |             |                                                                                           |
|-----------------------------------------|---------------------|-------------|-------------------------------------------------------------------------------------------|
| Access types                            | (                   | wired acces | s O wireless access                                                                       |
| O DHCP user (Cable Mo                   | dem)                |             |                                                                                           |
| O PPPoE user                            |                     |             |                                                                                           |
| O Static user                           |                     |             |                                                                                           |
| O PPTP Client + DHCP                    |                     |             |                                                                                           |
| 3G User                                 |                     |             |                                                                                           |
|                                         |                     | 7           | 1.After you finished your configuration and                                               |
|                                         | China telecom 💌     |             | saved, the router will reboot, Please check the                                           |
| 3G Card Type                            | Huawei EC122        | ~           | system info 1 minute later to see connection status.                                      |
| Dial number                             | #777                |             | 2.If you waited for a long time and the router still                                      |
| User Name                               | card                |             | failed to connect,Please try to plug out and in<br>the USB adapter or reboot your router. |
| Password                                | ••••                |             | 3.Due to the 3G cards' manufacturer may use<br>the same model but the different           |
| Primary DNS                             |                     |             | hardware, Please contact us after you tried many                                          |
| Secondary DNS                           |                     |             | times but still failed to connect.Customer service<br>number is 400-810-1616              |
| <ul><li>Connect to Intern</li></ul>     | et automatically (D | efault)     |                                                                                           |
| Auto disconnect we then auto-break off! | hen idle, time out  | ,After 0    | (1-30) minutes, if no found the access request                                            |
| O Connect to Intern                     | et manually         |             |                                                                                           |
|                                         | -                   | Save        |                                                                                           |

Figure 4-19`

- > ISP: Select ISP of your 3G card
- ➤ 3G card type: Select the 3G card type that you are using

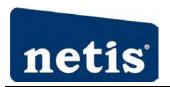

- User name & password: Input username and password
- Primary DNS: DNS server is used for resolve domain name. Your ISP will provides you with at least one DNS IP address, input IP address of your DNS server in this field
- Secondary DNS: Input IP address of backup DNS server, or you can leave this field blank.

### 4.5. Wireless Management

### 4.5.1. Wireless Setup

It contains the following parts: Basic, Security, WDS, Host Filter, Host List, WPS and Advanced

#### 4.5.1.1. Basic

Providing basic configuration items for wireless router users, including "wireless network status", "Radio Band", "Radio Mode", "SSID", "SSID broadcasting", "Channel width", "Region" and "Channel" basic configuration items.

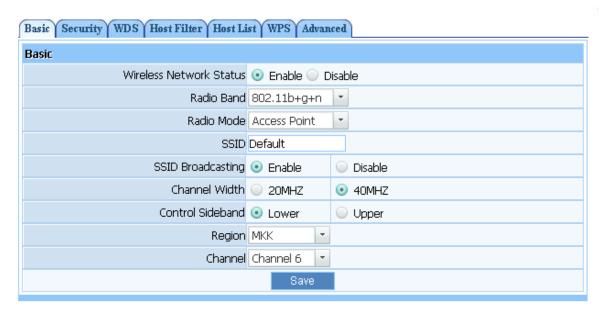

Figure 4-20

- Wireless network status: You can choose "enable" or "disable" to enable or disable the "Wireless Network Status", if what you choose is "Disable", the AP function of wireless router will be turned off
- Radio band: You can select the wireless standards running on your network, if you have Wireless-N, and Wireless-B/G devices in your network, keep the default setting, 802.11b+g+n

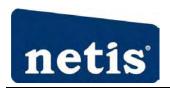

- Radio mode: You can select radio mode of wireless router, the default setting is AP mode
- > SSID: The default is default
- SSID Broadcasting: You can select "enable" or "disable" to enable or disable the broadcast SSID function, If the setting of this field is disable, wireless client can't obtain this SSID to login in, then user have to input the SSID value manually
- ➤ Channel width: This switch allows you to set Router's wireless bandwidth. 20MHz: In this mode you can get low bandwidth, little interference and slow rate. 40MHz: In this mode you can get high bandwidth, high interference and rapid rate. Use only when you have a pure router, draft 802.11n wireless network
- Channel sideband: It controls your wireless router use higher or lower channel when working on 40MHz
- Region: You can select the region where you live in
- ➤ Channel: In 20MHz, you can select one channel from 1 to 14 manually, and in 40MHz, you can select one channel from 1 to 9 or 5 to 13, which provides a choice of avoiding interference

### **4.5.1.2. Security**

The item allows you to encrypt your wireless communication, and you can also protect your wireless network from unauthorized user access. It supplies "None", "WEP", "WPA-PSK", "WPA2-PSK" and "WPA/WPA2-PSK" five different encryption modes.

#### > None

"None" means do not encrypt wireless data

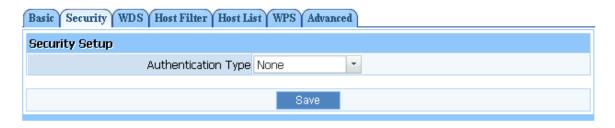

Figure 4-21

#### > WEP

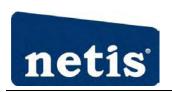

| Basic Security WDS Host Filter Host Li | st WPS Advan | iced       |
|----------------------------------------|--------------|------------|
| Security Setup                         |              |            |
| Authentication Type                    | WEP          | ¥          |
| WEP                                    |              |            |
| Key Length                             | @ 64 bits    | O 128 bits |
| Key Mode                               | ● HEX        | O ASCII    |
| Key                                    |              |            |
|                                        | Save         |            |

Figure 4-22

- ♦ Key Length: There are two basic levels of WEP encryption, 64 bits and 128 bits, the more bits password have, the better security wireless network is, at the same time the speed of wireless is more slower.
- ♦ Key Mode: If you select WEP to encrypt your data, choose the bits of password, it should be 64 bits or 128 bits. Then choose the format of password; it should be HEX or ASCII. The valid character for HEX format should be numbers from 0 to 9 and letters from A to F. HEX support mixed letter and number mode. And ASCII supports all characters that in keyboard.
- ♦ Key Length description: When you select 64bits, you need to input 10 chars for HEX and 5 chars for ASCII, and when you select 128bits, you need to input 26 chars for HEX and 13 chars for ASCII.

Note: When the WPS is enabled, please not use WEP.

#### > WPA-PSK

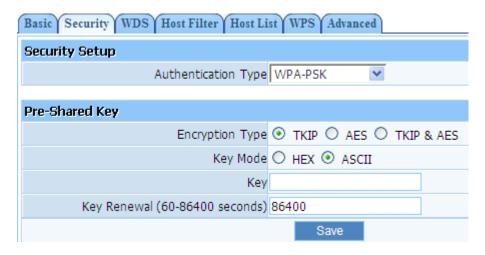

Figure 4-23

♦ Encryption type: You can select the algorithm you want to use, TKIP, AES or TKIP&AES.

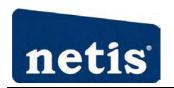

TKIP means "Temporal Key Integrity Protocol", which incorporates Message Integrity Code (MIC) to provide protection against hackers. AES, means "Advanced Encryption System", which utilizes a symmetric 128-Bit block data.

- ♦ Key Renewal: you can configure the renewal time between 60 to 86400 seconds.
- ♦ Key Length description: you need to input 8 to 63 ASCII characters no matter which type you select.

#### > WPA2-PSK

| Basic Security WDS Host Filter Host Li | st WPS Advanced           |
|----------------------------------------|---------------------------|
| Security Setup                         |                           |
| Authentication Type                    | WPA2-PSK                  |
|                                        |                           |
| Pre-Shared Key                         |                           |
| Encryption Type                        | ▼ TKIP ○ AES ○ TKIP & AES |
| Key Mode                               | O HEX   ASCII             |
| Key                                    |                           |
| Key Renewal (60-86400 seconds)         | 86400                     |
|                                        | Save                      |

Figure 4-24

The WPA2-PSK is similar to WPA-PSK and with stronger encryption method than WPA-PSK, using WPA2-PSK; you should input password (leave this value in the range of 8 to 63 characters) and key renewal time (leave this value in the range of 60 to 86400 seconds).

#### **>** WPA/WPA2-PSK

| Basic Security WDS Host Filter Host Li | st WPS Advanced           |
|----------------------------------------|---------------------------|
| Security Setup                         |                           |
| Authentication Type                    | WPA/WPA2-PSK 🕶            |
| Due Chanad Kan                         |                           |
| Pre-Shared Key                         |                           |
| Encryption Type                        | ● TKIP ○ AES ○ TKIP & AES |
| Key Mode                               | O HEX   ASCII             |
| Key                                    |                           |
| Key Renewal (60-86400 seconds)         | 86400                     |
|                                        | Save                      |

Figure 4-25

This item mixed WPA-PSK and WPA2-PSK mode, which provides higher security level; you can

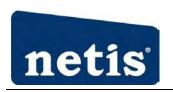

configure it according with WPA-PSK or WPA2-PSK

#### 4.5.1.3. WDS

| Basic   Security   WDS   Host Filter   Host Li | ist WPS Advanced            |      |
|------------------------------------------------|-----------------------------|------|
| WDS Setup:                                     |                             |      |
| WDS Name:                                      | AP Scan                     |      |
| WDS MAC Address:                               |                             |      |
|                                                | Add                         |      |
|                                                |                             |      |
| Items show in every single page 3              | Apply 🕼 👚 👙 📦 🛛 🔻 Total O P | ages |
| ID WDS Name                                    | WDS MAC Address De          | el   |
|                                                |                             |      |

Figure 4-26

If you have selected WDS or AP+WDS mode in Wireless Basic-Radio Mode, please do the following configurations

- ➤ WDS Name: Give a description of your wireless bridge to tell apart
- ➤ WDS MAC Address: If the current working mode is "WDS" or "AP+WDS", then you need to configure wireless bridge configuration. Enter MAC address of remote access point, at the same time the remote access point also need to configure to "WDS" or "AP+WDS" mode
- > Current WDS Information: It illustrates basic information of all wireless bridge that in connection status, you may delete unnecessary bridge.

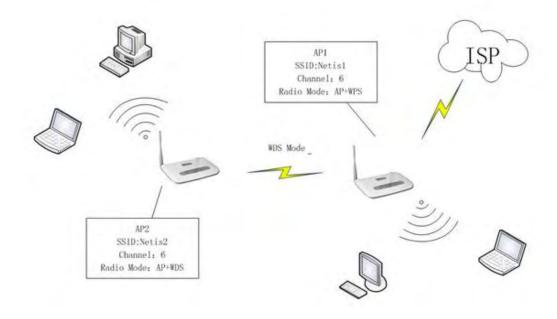

AP1:

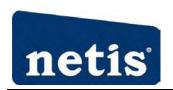

- > Select radio mode is WDS or AP+WDS in wireless management-basic of AP1.
- Click on 'Wireless Management'- 'AP Setup'- 'Security' and select and save None as authentication type.
- ➤ Click on 'Wireless Management'- 'AP Setup'- 'Security' and select and save None as WDS authentication type or select a WDS security type, enter key and save.
- ➤ Input WDS name (e.g.: default), input MAC address of AP2 (00-22-4f-bc-af-5d), click add, then the record named default will appears in WDS list.
- > Select Channel is 'Channel 6'in wireless management-basic of AP2.

#### AP2:

- ➤ Select radio mode is WDS or AP+WDS in wireless management-basic of AP2.
- $\blacktriangleright$  The IP address of AP2 should be 192.168.1.x (1<x<255,e.g.: x=8).
- ➤ Select 'LAN setup' 'DHCP' server', select disable DHCP server.
- ➤ 4. Input WDS name (e.g.: Default), input MAC address of AP1 (00-22-4f-cc-ae-f5), click add, then the record named Default will appears in WDS list.
- ➤ Select Channel is 'Channel 6'in wireless management-basic of AP2.

Note: Before you setup WDS connection, please make sure that AP1 and AP2 is in the same network, that is if the IP address of AP1 is 192.168.1.1, then the IP address of AP2 should be 192.168.1.x ( $1 \le x \le 255$ , e.g.: x = 8).

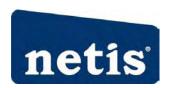

#### 4.5.1.4. Host Filter

| Basic Security WDS Host File   | ter Host List WPS Advanced                                                                 |
|--------------------------------|--------------------------------------------------------------------------------------------|
| Wireless Access Control        |                                                                                            |
| Wireless Access Control Status | s ○ Enable ⊙ Disable                                                                       |
| Wireless Access Control Rule   | Permit wireless connection for MAC address listed (others are Denied)                      |
| Wileless Access Collition Rule | <ul> <li>Deny wireless connection for MAC address listed (others are Permitted)</li> </ul> |
|                                | Save                                                                                       |
| Rule Description               |                                                                                            |
| MAC Addres                     | ss                                                                                         |
|                                | Add                                                                                        |
| Items show in every single p   | page 3 Apply 🕼 👚 🔑 🗅 🔻 Total O Pages                                                       |
| ID                             | MAC Address Delete                                                                         |

Figure 4-27

Wireless Access Control Status: the default is disable. To disable "Wireless Access Control Status", keep the default setting "Disable"

Please select "enable" if you want to configure Wireless Access Control, then you can follow the following steps to set:

- 1. Add MAC address you want to control in the "MAC address" field (the format is \*\*-\*\*-\*\*-\*\*), then click "Add" button, and you will see the MAC address has displayed in the MAC list.
- 2. There are two items supplied, "Permit wireless connection for MAC address listed (others are Denied)" and "Deny wireless connection for MAC address listed (others are Permitted)", Select the item you want, and click "Save" button

#### 4.5.1.5. Host List

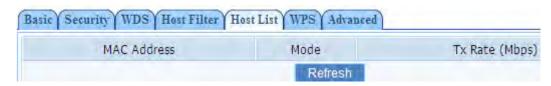

Figure 4-28

Display current status of the wireless client associate with AP

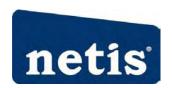

#### 4.5.1.6. WPS

Wi-Fi Protect Setup (WPS) function can let you create a safety network easily. You can through 'PIN Input Config (PIN)' or 'Push Button (PBC)' to encrypt your network. This router also provides WPS button, you only need to push the WPS button in this router and the wireless network card which support WPS function, then the router will be encrypted to WPA2-AES mode automatically.

#### Note:

If you have configured encryption mode in your router, then when you use this WPS function, please configure the authentication type to None, then it will be encrypted to WPA2-AES mode automatically. If you don't want to change your authentication type, then when you use this function, the router will be encrypted to the mode that you have configured.

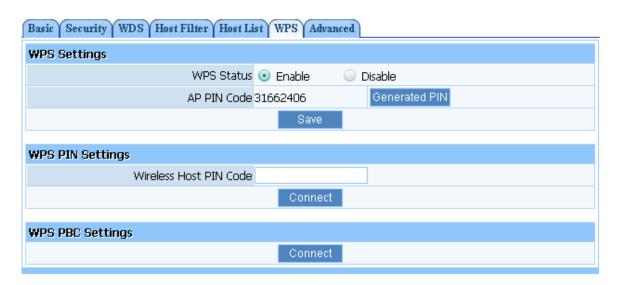

Figure 4-29

- > WPS Status: you can use this function to setup the wireless connection between this router and wireless network card. The default is enable.
- ➤ AP PIN Code: this code can mark a wireless product
- ➤ Wireless Host PIN Code: input the PIN of wireless network card that support WPS function. Click connect, when it connect successfully, it will be encrypted to WPA2-PSK
- ➤ WPS PBC settings: Click connect, when it connect successfully, it will be encrypted to WPA2-PSK

WPS can connect the wireless adapter and the router in a safe way. If you have a wireless network card which has WPS button, you may set up a safe network via the following methods

#### Method 1: Button

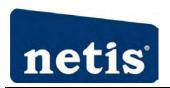

- Push and hold WPS button on back of Router until WPS LED flashes or for about 3seconds
- ♦ Push WPS button on wireless network adapter and hold for about 3-5 seconds
- ♦ A safe connection will be established automatically in a moment
- ♦ The reverse pushing and holding WPS button on adapter briefly, then pushing and holding WPS button on router briefly may also be utilized

#### Method 2: PIN

- Select this router for connection in your OS network connections or wireless adapter software settings
- ♦ Choose to enter the WPS PIN of the router and provide default router WPS PIN printed on label on bottom of router. This PIN may be changed though, and you may do so/confirm current PIN in the router's user interface click 'Wireless Management' 'Wireless Setup' 'WPS' and you will be able to see the AP PIN as well as generate a new one and save it
- ♦ Alternatively, you may choose to utilize a WPS PIN provided by your wireless adapter and enter it in the router in the same part of the user interface - click 'Wireless Management'-'Wireless Setup' - 'WPS' and enter adapter PIN for 'AP PIN Code'.

#### 4.5.1.7. Advanced

| Basic   Security   WDS   Host Filter   Host List   WPS   Advanced |                          |                                |  |  |
|-------------------------------------------------------------------|--------------------------|--------------------------------|--|--|
| Advance Setup                                                     |                          |                                |  |  |
| Authentication Type                                               | Auto                     | ▼                              |  |  |
| Beacon Interval                                                   | 100                      | (Extent:20-1000,Default:100)   |  |  |
| RTS Threshold                                                     | 2347                     | (Extent:256-2347,Default:2347) |  |  |
| Aggregation                                                       | <ul><li>Enable</li></ul> | <ul><li>Disable</li></ul>      |  |  |
| Fragmentation Threshold                                           | 2346                     | (Extent:256-2346,Default:2346) |  |  |
| Transmission Rate                                                 | Auto 💌                   |                                |  |  |
| ShortGi                                                           | <ul><li>Enable</li></ul> | <ul><li>Disable</li></ul>      |  |  |
| Protection                                                        | <ul><li>Enable</li></ul> | Disable                        |  |  |
| Preamble Type                                                     | <ul><li>Long</li></ul>   | Short                          |  |  |
| WLAN Partition                                                    | Enable                   | Disable                        |  |  |
| RF Output Power                                                   | • 100%                   | ○ 70%   ○ 50%   ○ 35%   ○ 15%  |  |  |
| WMM                                                               | <ul><li>Enable</li></ul> | Disable                        |  |  |
|                                                                   | Apply                    |                                |  |  |

Figure 4-30

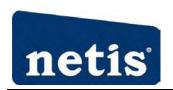

These settings are only for more technically advanced users who have a sufficient knowledge about wireless LAN. These settings should not be changed unless you know what effect the change will have on your AP

- Authentications type: The default is set to "Auto", which allows "Open System" or "Shared Key" authentication to be used. Select "Shared Key" if you only want to use "Shared Key" authentication (the sender and recipient use a WEP key for authentication)
- ➤ Beacon Interval: The interval time of this Wireless-N 3G Router broadcast a beacon. Beacon is used to synchronize the wireless network. The valid interval is 20-1000, the default is 100
- > RTS Threshold: You can set RTS Threshold value in this field, the valid range should be 256-2347 and default value is 2347. If a network packet is smaller than the preset RTS threshold size, the RTS/CTS mechanism will not be enabled
- Aggregation: You can accelerate the wireless transmission speed by enabling the aggregation function. The default is AMPDU+AMSDU
- Fragmentation Threshold: It specifies the maximum size of packet during the fragmentation of data to be transmitted
- > Transmission Rate: Transmit rate indicates the transmission speed of wireless LAN access .The default setting is "Auto" and you can set this value between 1-54Mbps range
- ➤ ShortGi: You can select "Enable" or "disable" for shortgi
- ➤ Protection: Using 802.11b and 802.11g mixed mode may result in poor network performance. By enabling 802.11 protection, it will ameliorate performance of 802.11g devices in your wireless network
- Preamble Type: "Short Preamble" is suitable for heavy traffic wireless network. "Long Preamble" provides much communication reliability; the default setting is "Long Preamble"
- > WLAN Partition: You could choose "Enable" or "Disable"
- > RF Output Power: You could choose the suited power. The higher power, the wider override

### 4.5.1. **Multiple AP Setup**

Because of the privilege, the secondary AP only can setup SSID and Security.

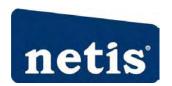

#### 4.5.1.1. Basic

| Basic Security Host List |         |        |         |
|--------------------------|---------|--------|---------|
| Basic                    |         |        |         |
| Wireless Network Status  | ● Ena   | able O | Disable |
| SSID                     | netis-V | AP0    |         |
| SSID Broadcasting        | ● Ena   | able   | O Disab |
|                          |         | Save   |         |

Figure 4-31

The default status of secondary AP is disable, you can select enable to enable the secondary AP. Please refer to Basic for details

### **4.5.1.2. Security**

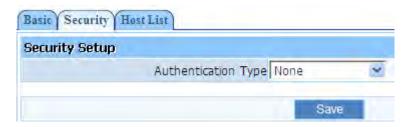

Figure 4-32

Please refer to Security for details

#### 4.5.1.3. Host List

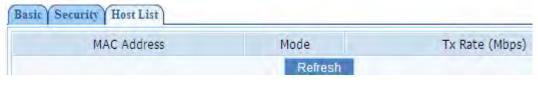

Figure 4-33

Display current status of the wireless client associate with the secondary AP

# 4.6. Security Setup

This feature provides security and network protection by using "MAC Filter", "Internet access

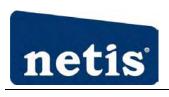

control" and "DNS Filter"

### **4.6.1. MAC** Filter

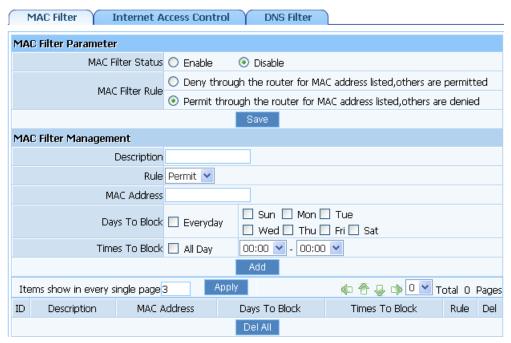

Figure 4-34

- MAC Filter Status: the default is disable. You can filter wired users by enabling this function; thus unauthorized users can not access the network
- > Description: describe MAC Filter list to tell from different MAC Filter lists
- > Rule: you can select permit or deny. The default is permit. If you select deny ,and you can't connect the router in the corresponding time
- MAC address: Input the MAC address that you want to control. The default format is \*\*-\*\*-\*\*-\*\* (e.g.: 00-22-33-da-cc-bb)

#### Follow the following steps to set MAC filter:

- 1. Enable MAC Filter, then select save.
- 2. Add MAC address you want to control in the "MAC address" field (the format is \*\*-\*\*-\*\*-\*\*), then click "Add" button, and you will see the MAC address has displayed in the MAC list.
- 3. There are two items supplied, "Permit wireless connection for MAC address listed (others are Denied)" and "Deny wireless connection for MAC address listed (others are Permitted)", Select the item you want, and click "Save" button.

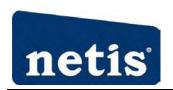

### 4.6.2. Internet Access Control

| MAC Filter Internet Access Control DNS Filter |                                                                       |  |  |  |
|-----------------------------------------------|-----------------------------------------------------------------------|--|--|--|
| IP Filter Parameter                           |                                                                       |  |  |  |
| IP Firewall Status                            | ○ Enable                                                              |  |  |  |
| Default IP Firewall Rule                      | O Deny through the router for IP address listed, others are permitted |  |  |  |
| Delault IP Filewali Kule                      | Permit through the router for IP address listed, others are denied    |  |  |  |
| Save                                          |                                                                       |  |  |  |
| IP Filter List Management                     |                                                                       |  |  |  |
| Description                                   |                                                                       |  |  |  |
| Rule                                          | Permit 🕶                                                              |  |  |  |
| Source IP Address                             |                                                                       |  |  |  |
| Protocol and Port                             | All V -                                                               |  |  |  |
| Days To Block                                 | Everyday Sun Mon Tue Wed Thu Fri Sat                                  |  |  |  |
| Times To Block                                | ☐ All Day 00:00 ✔ - 00:00 ✔                                           |  |  |  |
| Add                                           |                                                                       |  |  |  |
| Items show in every single page               | 3 Apply ← Apply ← Total 0 Pages                                       |  |  |  |
| ID Description Source IP D                    | estination Port Protocol Days To Block Times To Block Rule Del        |  |  |  |
|                                               | Del All                                                               |  |  |  |

Figure 4-35

- > IP Firewall Status: The default is disable. The rules of "Internet access control" based on source IP, port number and protocol
- ➤ Description: Describe IP Firewall list to tell from different IP Firewall lists
- Rule: You can select permit or deny. The default is permit. If you select deny ,and you can't connect the internet in the corresponding time
- Source IP address: Input the source IP address that you want to control. The default format is \*\*\*.\*\*\*.\*\*\*(e.g: 192.168.2.3)
- ➤ Protocol and Port: If the rule has already existed in "Protocol Template". You can select appropriate item and apply it. Or you can input protocol type and port number manually, click "add" button, then the item will displayed in the list.

#### Follow the following steps to set Internet Access Control:

- 1. You can select "enable" and click "Save" to enable "IP Firewall" function. This is only the first step, you should continued to create appropriate rules for "IP Firewall".
- 2. Input description information for current access control rule in the "Description" field. Input IP address of host you want to restrict

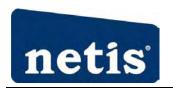

- 3. There are two items supplied, "Permit through the router for IP address listed, others are denied" and "Deny through the router for IP address listed, others are permitted", Select the item you want, and click "Save" button
- 4. If you want to delete certain item on the list, select appropriate item on the list, click "delete" to delete it

#### 4.6.3. **DNS** Filter

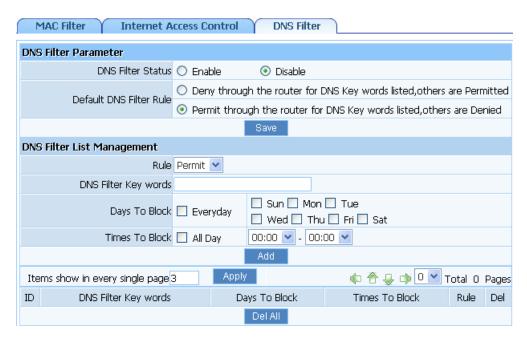

Figure 4-36

- DNS Filter Status: The default is disable. "DNS filter" is able to filter certain domain name such as www.sina.com
- > Rule: You can select permit or deny. The default is permit. If you select deny ,and you can't connect the web in the corresponding time
- ➤ DNS Filter Key words: Input website name or Domain name in the "DNS Key Words" field, such as www.163.com.

#### Follow these steps to set DNS filter:

- 1. You can select "enable" and click "Save" to enable "DNS Filter" function. This is only the first step, you should continued to create appropriate rules for "DNS Filter", permit or deny.
- ➤ 2. Input DNS Filter Key words, such as <u>www.sina.com</u>

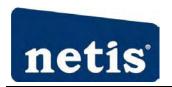

- 3. There are two items supplied, "Permit through the router for DNS Key words listed, others are denied" and "Deny through the router for DNS Key words listed, others are permitted", Select the item you want, and click "Save" button
- 4. If you want to delete certain item on the list, select appropriate item on the list, click "delete" to delete it

### 4.7. QOS Setup

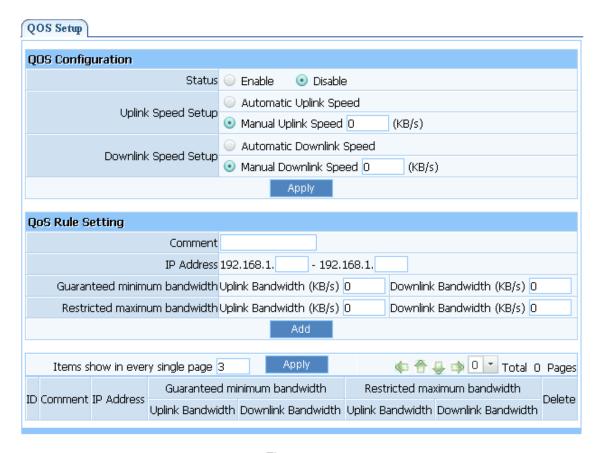

Figure 4-37

- > Status: You could select "Enable" or "Disable"
- Automatic Uplink Speed: Router adjust uplink bandwidth automatically
- Manual Uplink Speed (Kbps): User configure uplink bandwidth manually
- ➤ IP Address: Set the IP address range for restricted hosts
- Minimum bandwidth: setup the minimum speed of uplink and downlink bandwidth
- Maximum bandwidth: setup the maximum speed of uplink and downlink bandwidth

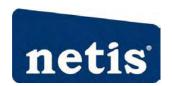

# 4.8. LAN Setup

It includes LAN IP address, DHCP Server and DHCP Client Info. You can change the default IP address of LAN port by using this item, after changing IP address of LAN port, the router will restarted automatically. You can also choose enable or disable of the DHCP server, set the range of DHCP address pools

### 4.8.1. LAN IP Address

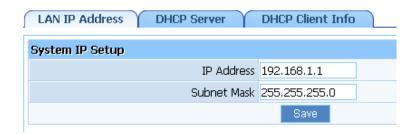

Figure 4-38

The IP address of LAN port is used for access router itself by computers that connect to the router directly; here you can set IP address you need. The IP address format is like 192.168.\*.\*\*\*, and default IP address is 192.168.1.1, the default subnet mask is 255.255.255.0.

### 4.8.2. **DHCP Server**

| LAN IP Address DHCP Server DHCP Client Info |                           |                          |                     |               |  |
|---------------------------------------------|---------------------------|--------------------------|---------------------|---------------|--|
| DHCP Server                                 | Setup                     |                          |                     |               |  |
|                                             | DHCP Server Status        | <ul><li>Enable</li></ul> | O Disable           |               |  |
|                                             | IP Address Pool           | 192.168.1.2              | - 192.168.1.63      |               |  |
|                                             | Lease Time(S)             | 86400                    | (60-2592000)Seconds |               |  |
|                                             |                           | Save                     |                     |               |  |
| DHCP IP Add                                 | dress Reserving           |                          |                     |               |  |
| ☐ Auto Setu                                 | ıp                        |                          |                     |               |  |
|                                             | MAC Address               |                          |                     |               |  |
|                                             | IP Address                |                          |                     |               |  |
|                                             |                           | Add                      |                     |               |  |
| - 1                                         |                           |                          |                     | _             |  |
| Items sh                                    | ow in every single page 3 | Apply                    |                     | Total 0 Pages |  |
| ID                                          | IP Address                |                          | MAC Address         | Del           |  |

Figure 4-39

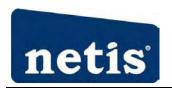

- DHCP Server Status: Keep the default setting "Enable", so router is able to use DHCP function. If a router's DHCP server has already existed in the network, please select "Disable".
- ➤ IP Address Pool: The IP Address pool is used for allocate IP address by DHCP server; The IP Address pool range is also changeable
- ➤ DHCP IP Address Reserving: Reserve IP address for designed physical address host. If you want to configure a fixed IP address for some host, please input physical address and IP address, then click add

### 4.8.3. **DHCP Client Info**

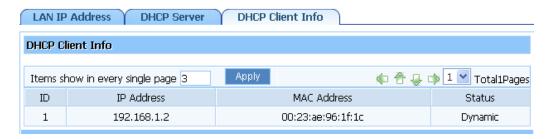

Figure 4-40

Display the state of assigned IP by DHCP Server

# 4.9. Applications & Game

This item provides configuration items and related templates about optimize games and applications, including "Virtual service", "DMZ setting", "UPNP" and "Port Trigger".

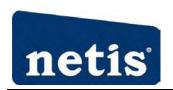

### 4.9.1. Virtual Service

| Virtual Serivce DMZ Setting UPnP Port Tri | gger   |                         |               |              |         |
|-------------------------------------------|--------|-------------------------|---------------|--------------|---------|
| FTP Private Port                          |        |                         |               |              |         |
| Status                                    | Enable | <ul><li>Disab</li></ul> | ole           |              |         |
| Port Number 2                             | 1      |                         |               |              |         |
|                                           | Save   |                         |               |              |         |
| Virtual Setting                           |        |                         |               |              |         |
| Description                               |        |                         |               |              |         |
| Internal Host IP Address                  |        |                         |               |              |         |
| Protocol                                  | ALL:   |                         | Y             |              |         |
| External Port                             | 4      |                         |               |              |         |
| Internal Port                             |        |                         |               |              |         |
|                                           | Save   |                         |               |              |         |
| Items show in every single page 3         | Apply  |                         | <b>电音</b> 基   | → 0 ✓ Total  | 0 Pages |
| ID Description Internal Host IP Add       | ress   | Protocol                | External Port | Internal Por | t Del   |

Figure 4-41

Some games, servers, and applications (such as BT, QQ video, Edunkey, Web server) are no longer effect when behind the NAT router, so this item provides function of port mapping from LAN to WAN.

- Description: Describe current virtual server item
- ➤ Internal Host IP Address: The "Internal Host IP Address" indicates IP address of the internal host using virtual server
- ➤ Protocol: The protocol item supplies several protocols. For example, if you have web server within LAN, you can select the HTTP template then the router will input port number 80 automatically
- External Port: Input an extranet port number (the users in Internet can see these ports)
- ➤ Internal Port: Input an intranet port number

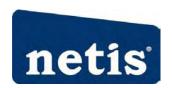

# 4.9.2. **DMZ Setting**

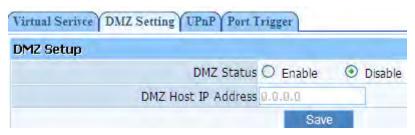

Figure 4-42

DMZ opens all the ports of one computer, exposing the computer to the Internet. So it should only be used for some special-purpose, especial for Internet online games. Using this function you can select 'DMZ' item and input IP address of DMZ host, then click 'Save'. For the purpose of security, we suggested that using 'Virtual service' instead of 'DMZ setting'

### 4.9.3. **UPNP**

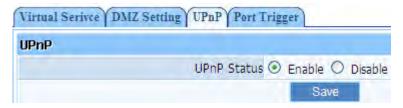

Figure 4-43

The UPnP function supports load Application's port forward record automatically. Select "Enable" to enable this function

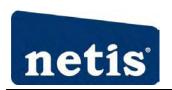

# 4.9.4. **Port Trigger**

| Virtual S | Serivce DMZ Setting U   | PnP Port T   | rigger  |          |             |             |           |       |         |
|-----------|-------------------------|--------------|---------|----------|-------------|-------------|-----------|-------|---------|
| Port Tri  | gger Setup              |              |         |          |             |             |           |       |         |
|           | Predefined T            | rigger Rules | Select  | one of t | he predefir | ned rules 💌 |           |       |         |
|           |                         | Rule Name    |         |          |             |             |           |       |         |
|           | Trigg                   | er Protocol  | TCP 🕶   |          |             |             |           |       |         |
|           |                         | Trigger Port |         | -        |             |             |           |       |         |
|           | Forwa                   | ard Protocol | TCP 💌   |          |             |             |           |       |         |
|           | F                       | orward Port  |         |          |             |             |           |       |         |
|           |                         |              |         | Save     |             |             |           |       |         |
| Ite       | ms show in every single | page 3       | P       | pply     |             | 中有人         | ) O 💌     | Total | 0 Pages |
| ID        | Rule Name               | Trigger      | Conditi | on       |             | Forward     | Condition |       | Del     |

Figure 4-44

Port trigger module dynamically registers virtual server rules when any IP host generates the packet from the specified trigger protocol and port. Port trigger module use forward protocol type and port number and use the IP address of host that generates the trigger packet when it registers a rule.

- Predefined Trigger Rules: select one of the Predefined Rules
- Rule Name: describe one Predefined Trigger that you will configure
- > Trigger Protocol: you can select TCP/UDP
- > Trigger Port: you can select a part of ports
- Forward Protocol: you can select TCP/UDP
- Forward Port: you can select a part of ports

### 4.10. Application Gateway

VPN is commonly used for encapsulate and encrypt data across the public network. For VPN tunnel, the router supports IPSEC pass-through, PPTP pass-through and L2TP pass-through

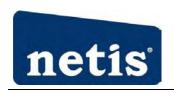

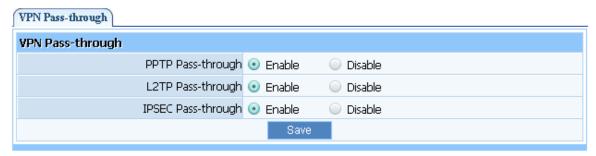

Figure 4-45

- > PPTP Pass-through: PPTP means the "Point to Point Tunneling Protocol", you can select "enable" to allow PPTP pass-through the router
- ➤ L2TP Pass-through: L2TP means the "Layer 2 Tunneling Protocol", you can select "enable" to allow L2TP pass-through the router
- ➤ IPSEC Pass-through: IPSEC (Internet Protocol Security) is a suite of protocols used to implement secure exchange; you can select "enable" to allow IPSEC pass-through the router

#### 4.11. **DDNS**

The DDNS feature allows you using domain name (not IP address) to access Internet. Before you can use this feature, you need to register an account for DDNS service at DDNS service providers. For more information, you can visit <a href="http://www.oray.net/Help">http://www.oray.net/Help</a>

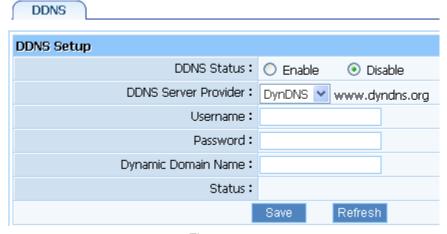

Figure 4-46

- ➤ DDNS Status: Current status of DDNS server
- DDNS Server Provider: For example, if you want to use service of "dyndns.org", you have to first register and accounts for it. Other DDNS service providers as the same
- ➤ Username, Password, Dynamic Domain Name: After register an DDNS account from DDNS service providers, you will get "User Name", "Password", "Dynamic Domain Name", Input

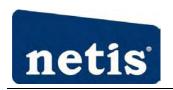

information in appropriate field

### 4.12. Routing

Most of broadband router and wireless router are using NAT mode, so this feature is designed for most common network environment

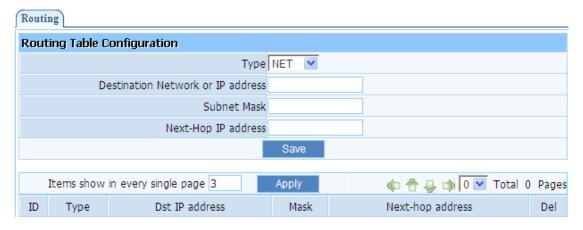

Figure 4-47

- Destination Network or IP Address: Specify a certain destination Network or IP address which static route forward to
- Subnet Mask: Subnet mask is used for distinguish Network portion and Host portion for an IP address
- Next-hop IP Address: This is an IP address of the next-hop device (and also is the gateway address for local host) that allows forwarding data between router and remote network or host
- Routing Table: You can check out all current route items, click "delete" button to delete an route item existed in routing table

# 4.13. System Management

System management includes password setup, web Setup, upgrade, reboot, restore, WOL and System time

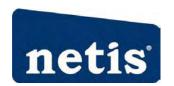

### 4.13.1. Password Setup

| Password Setup Web Setup Upgrade Reboot Restore | WOL System Time                             |
|-------------------------------------------------|---------------------------------------------|
| New User name                                   |                                             |
| New Password                                    | ('Password' only include letter and number) |
| Confirm Password                                |                                             |
| Save                                            |                                             |

Figure 4-48

The default username/password is guest/guest. To ensure the Router's security, it is suggested that you change the default password to one of your choice, here enter a new password and then Re-enter it again to confirm your new password. Click "Save" button to save settings

### 4.13.2. **Web Setup**

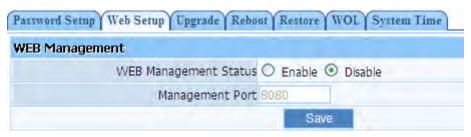

Figure 4-49

WEB Management Status: the default is disable. Router can be accessed on the remote site using "Web setup". Check the "Management Port" and enter the port number and then press "save" button to enable web management

### 4.13.3. **Upgrade**

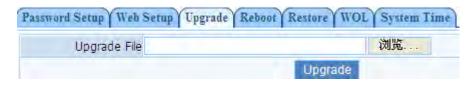

Figure 4-50

Click "Browse..."button and select a File to upgrade, after you have selected the appropriate file, click "Upgrade" button to execute upgrade procedure. Do not cut off the power supply during the process of upgrading

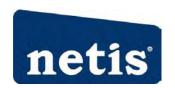

#### 4.13.4. **Reboot**

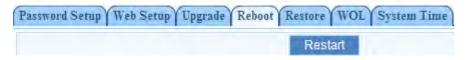

Figure 4-51

Click "Restart" button to restart the router

#### 4.13.5. **Restore**

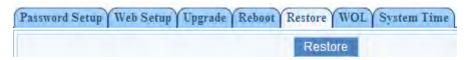

Figure 4-52

Click "Restore" button, the Router will erase all of your settings and replace them with the factory defaults, make sure you have backup current settings before click this button

### 4.13.6. **WOL**

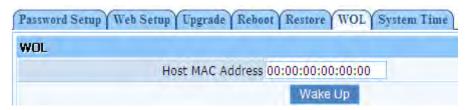

Figure 4-53

Input host MAC address, and then click button of "Wake up" to wake up the target host which in the LAN

### 4.13.7. System Time

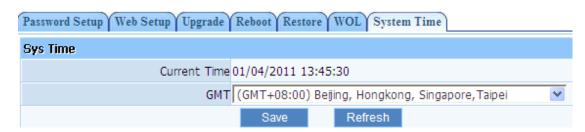

Figure 4-54

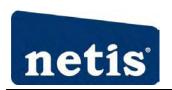

You can choose the time server and the time zone for the system time

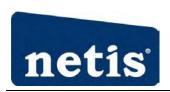

# 5. Troubleshooting

# 1. I cannot access the Web-based Configuration Utility from the Ethernet computer used to configure the router.

- ➤ Check that the LAN LED is on. If the LED is not on, verify that the cable for the LAN connection is firmly connected.
- > Check whether the computer resides on the same subnet with the router's LAN IP address.
- ➤ If the computer acts as a DHCP client, check whether the computer has been assigned an IP address from the DHCP server. If not, you will need to renew the IP address.
- > Use the ping command to ping the router's LAN IP address to verify the connection.
- Make sure your browser is not configured to use a proxy server.
- ➤ Check that the IP address you entered is correct. If the router's LAN IP address has been changed, you should enter the reassigned IP address instead.

#### 2. I forget Password (Reset the Router without Login)

Use a pencil to press the button for about 2-6 seconds when it is working, then leave your hands, it will restore settings to the factory configuration. The default password is guest.

#### 3. I have some problems related to Connection with Cable Modem

Please follow the following steps to check the problems:

- ➤ Check whether the DSL modem works well or the signal is stable. Normally there will be some indicator lights on the modem, users can check whether the signal is ok or the modem works well from those lights. If not, please contact the ISP.
- Check the front panel of the Router, there are also some indicator lights there. When the physical connection is correct, the Power light and the CPU light should be solid; the WAN light should be blinking. If you use your computer, the corresponding LAN port light should be blinking too. If not, please check whether the cables work or not.
- Repeat the steps in WAN Setup Connect with Internet through DSL Modem.

#### 4. I can browse the router's Web-based Configuration Utility but cannot access the Internet.

- ➤ Check if the WAN LED is ON. If not, verify that the physical connection between the router and the DSL/Cable modem is firmly connected. Also ensure the DSL/Cable modem is working properly.
- ➤ If WAN LED is ON, open the System Overview page of the Web configuration utility and check the status group to see if the router's WAN port has successfully obtained an IP address.
- Make sure you are using the correction method (Dynamic IP Address, PPPoE, or Static IP)
- > as required by the ISP. Also ensure you have entered the correct settings provided by the ISP.
- For cable users, if your ISP requires a registered Ethernet card MAC address, make sure you have cloned the network adapter's MAC address to the WAN port of the router. (See the MAC Address field in WAN Setup.)

#### 5. My wireless client cannot communicate with another Ethernet computer.

Ensure the wireless adapter functions properly. You may open the Device Manager in Windows

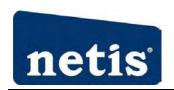

to see if the adapter is properly installed.

- Make sure the wireless client uses the same SSID and security settings (if enabled) as the 150Mbps Wireless-N Broadband Router.
- ➤ Ensure that the wireless adapter's TCP/IP settings are correct as required by your network administrator.
- ➤ If you are using a 802.11b wireless adapter, and check that the 802.11G Mode item in Wireless Basic Setting page, is not configured to use 802.11G Performance.
- ➤ Use the ping command to verify that the wireless client is able to communicate with the router's LAN port and with the remote computer. If the wireless client can successfully ping the router's LAN port but fails to ping the remote computer, then verify the TCP/IP settings of the remote computer.